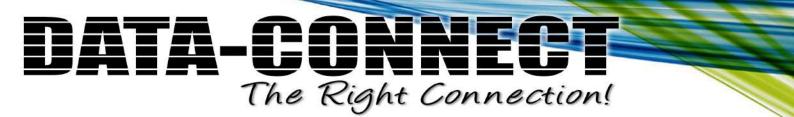

# 5224AV-2GBE/2SFP

**IP Digital Subscriber Line Access Multiplexer** 

# **HW Installation and User Guide**

DATA CONNECT ENTERPRISE 3405 OLANDWOOD COURT OLNEY, MD 20832

O: 301.924.7400 EXT. 17 F: 301.924.7403

www.dataconnectus.com

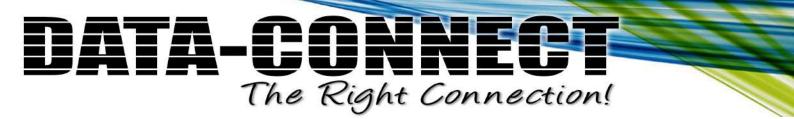

DATA CONNECT ENTERPRISE 3405 OLANDWOOD COURT OLNEY, MD 20832

O: 301.924.7400 EXT. 17 F: 301.924.7403

www.dataconnectus.com

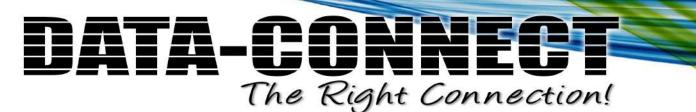

# Mandatory Regulations

The following sections describe the mandatory regulations that govern the installation and operation of the 5224AV-2GBE/2SFP.

#### List of Terms

Table 1 lists the terms used in this chapter.

| Term | Expansion                                 |
|------|-------------------------------------------|
| CE   | Conformité Européenne                     |
| EEC  | European Economic Community               |
| EN   | European Standards                        |
| FCC  | Federal Communications Commission         |
| IEC  | International Electrotechnical Commission |

| Table 1 | List of Terms |  |
|---------|---------------|--|
|---------|---------------|--|

#### **General Requirements**

The sections that follow outline the mandatory regulations that govern the installation and operation of the 5224AV-2GBE/2SFP. You must adhere to these instructions so that your system meets regulatory requirements.

#### **Prevention of Access**

The 5224AV-2GBE/2SFP must be accessible only to authorized personnel. Install this apparatus in a restricted access location or similar environment to prevent unauthorized access.

#### Laser Interface

The 5224AV-2GBE/2SFP uses Class I lasers as optical transmitter sources which are inherently safe unless mishandled. The radiation from laser diodes is much more intense than other light sources radiation. Only trained operating personnel thoroughly familiar with laser radiation hazards should install or remove the fiber optic cables in this system.

#### **EMC** Compliance

EMC compliance may require the use of ferrites, shielded cables or other special accessories. Where required, these special accessories must be installed as per the instructions.

Mandatory Regulations

#### **Regulations compliance**

#### Safety Approval

The system complies with the following safety norms:

- Product Safety Requirements identified in EN60950:2000
- Over Voltage Protection Requirements of ITU-T K.20

#### EMI/EMC

The system meets the requirements of Telecommunications Network Equipment: EN300-386.

#### **Electromagnetic Compliance**

The system complies with the standard FCC Part 15 Class A and EN55022.

#### RoHS

The system complies with the RoHS.

#### CE

The system conforms to the CE requirements.

Contents

# Contents

| Mandat  | tory Re | gulations                                       |    |
|---------|---------|-------------------------------------------------|----|
| List of | Figure  | es                                              | V  |
| List of | Tables  | 5                                               | VI |
| Prefac  | е       |                                                 | 1  |
|         | Scope   | 1                                               |    |
|         | Audier  | асе                                             | 1  |
|         | Relate  | d Documentation                                 | 1  |
|         | Docum   | nentation Conventions                           | 1  |
| 1 —     | Instal  | lation of the 5224AV-2GBE/2SFP                  | 3  |
| 1.      | 1 Pr    | e-Installation                                  | 4  |
|         | 1.1.1   | Tools and Test Equipment Requirements           |    |
|         | 1.1.2   | Safety Requirement                              |    |
|         | 1.1.3   | Electrostatic Discharge Protection              |    |
| 1.      | 2 Ha    | ardware Installation                            | 5  |
|         | 1.2.1   | Hardware Type                                   | 5  |
|         | 1.2.2   | Factory Default Management IP Addresses         | 6  |
|         | 1.2.3   | Installation Overview                           | 6  |
|         | 1.2.4   | Mounting the 5224AV-2GBE/2SFP                   | 7  |
|         | 1.2.5   | Power and Ground Connections                    | 9  |
|         | 1.2.6   | Connecting the VDSL/ADSLx and POTS interfaces   |    |
|         | 1.2.7   | Connecting the GBE1/GBE2 trunk interface        |    |
|         | 1.2.8   | Ethernet Port (MGMT)                            | 14 |
|         | 1.2.9   | Console Port (CID)                              |    |
|         | 1.2.10  | Housekeeping and Alarm Contact Output Interface |    |
| 1.      | 3 Pr    | ovisioning a Management IP port                 |    |
| 1.      | 4 Co    | onfiguration Import/Export                      |    |
| 1.      | 5 Fii   | rmware Update                                   | 24 |
| 2 —     | Opera   | ating and Maintaining the 5224AV-2GBE/2SFP      |    |
| 2.      | 1 Ma    | aintenance requirement                          |    |
|         | 2.1.1   | Tools and Equipment Requirements                |    |
|         | 2.1.2   | System Spares                                   |    |

#### Contents

| 2.1                                                                                                    | .3 Dispatching Maintenance Personnel                                         |          |  |  |
|----------------------------------------------------------------------------------------------------|------------------------------------------------------------------------------|----------|--|--|
| 2.1                                                                                                    | .4 Electrostatic Discharge Protection                                        |          |  |  |
| 2.1                                                                                                    | .5 Routine Maintenance                                                       |          |  |  |
| 2.2                                                                                                    | Powering the 5224AV-2GBE/2SFP Up or Down                                     |          |  |  |
| 2.3                                                                                                    | Controls and LED Indication                                                  |          |  |  |
| 2.4                                                                                                    | Replacing Units                                                              |          |  |  |
|                                                                                                    |                                                                              |          |  |  |
| 3 — Tr                                                                                                    | oubleshooting the 5224AV-2GBE/2SFP                                           | 34       |  |  |
| <b>3 — Tr</b> e<br>3.1                                                                                                    |                                                                              |          |  |  |
| -                                                                                                    | Introduction to Troubleshooting                                              |          |  |  |
| 3.1                                                                                                    | Introduction to Troubleshooting<br>Resolving Problems Indicated Through LEDs | 35<br>35 |  |  |
| 2.1.5       Routine Maintenance       28         2.2       Powering the 5224AV-2GBE/2SFP Up or Down       29         2.3       Controls and LED Indication       30         2.4       Replacing Units       32 <b>J Troubleshooting the 5224AV-2GBE/2SFP 34</b> 3.1       Introduction to Troubleshooting       35         3.2       Resolving Problems Indicated Through LEDs       35 |                                                                              |          |  |  |

#### Abbreviations

List of Figures

### **List of Figures**

| Figure 1-1  | Console Setting                                                          | . 6 |
|-------------|--------------------------------------------------------------------------|-----|
| Figure 1-2  | Mounting Bracket Orientation (Top View)                                  | . 7 |
| Figure 1-3  | Mounting Bracket Position for Standard Mount (5224AV-2GBE/2SFP-DC shown) | . 8 |
| Figure 1-4  | Power connection and power switch of 5224AV-2GBE/2SFP                    | . 9 |
| Figure 1-5  | 5224AV-2GBE/2SFP grounding screw on the front panel                      | 10  |
| Figure 1-6  | Pin Assignment of LINE Interface (VDSL2 30a, Horizontal Tip/Ring model)  | 11  |
| Figure 1-7  | Pin Assignment of LINE Interface (VDSL2 17a, Vertical Tip/Ring model)    | 11  |
| Figure 1-8  | Pin Assignment of POTS Interface                                         | 12  |
| Figure 1-9  | Connecting optical fiber to the trunk port                               | 13  |
| Figure 1-10 | Ethernet Port RJ-45 pin assignment                                       | 14  |
| Figure 1-11 | Console Port RJ-45 pin assignment                                        | 15  |
| Figure 1-12 | Pin Assignment of Console Cable                                          | 15  |
| Figure 1-13 | Pin assignment of Housekeeping Inputs and Alarm Contact Output           | 16  |
| Figure 1-14 | Operation diagram of Housekeeping Inputs and Alarm Contact Output        | 17  |

List of Tables

## **List of Tables**

| Table 1-1 | Required Installation Tools and Materials    | . 4 |
|-----------|----------------------------------------------|-----|
| Table 2-1 | Required Installation Tools and Materials    | 27  |
| Table 2-2 | Procedures of Powering Up the DSLAM          | 29  |
| Table 2-3 | Procedures of Powering Down the DSLAM        | 29  |
| Table 2-4 | 5224AV-2GBE/2SFP Controls and LED Indication | 30  |
| Table 3-1 | Problems Indicated by LEDs                   | 35  |
| Table 3-2 | List of Troubleshooting Procedures           | 36  |

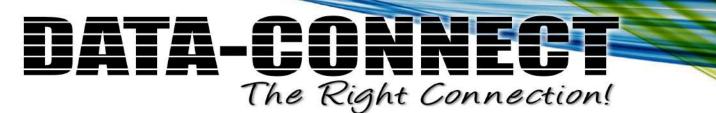

# Preface

#### Scope

This document describes the 5224AV-2GBE/2SFP. It contains:

- Procedures for installing the DSLAM (chapter 1)
- Procedures for operating and maintaining the DSLAM (chapter 2)
- Procedures for troubleshooting the DSLAM (chapter 3)
- Expansions of abbreviations used in the manual (Abbreviations)

#### Audience

This document is intended for system engineers or operating personnel.

#### **Related Documentation**

For information about how to manage the DSLAM through Command Line Interface (CLI) commands, refer to the 5224AV-2GBE/2SFP *CLI Command Reference*.

For information about how to manage the DSLAM through Web GUI, refer to the 5224AV-2GBE/2SFP *Web Configuration Tool Guide*.

#### **Documentation Conventions**

The following conventions are used in this manual to emphasize information that will be of interest to the reader.

Danger — The described activity or situation might or will cause personal injury.

Warning — The described activity or situation might or will cause equipment damage.

**Caution** — The described activity or situation might or will cause service interruption.

Note — The information supplements the text or highlights important points.

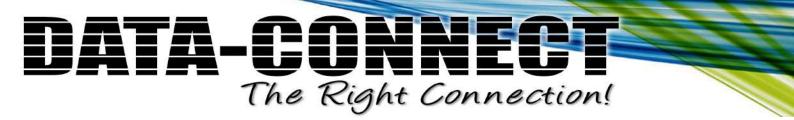

DATA CONNECT ENTERPRISE 3405 OLANDWOOD COURT OLNEY, MD 20832

O: 301.924.7400 EXT. 17 F: 301.924.7403

www.dataconnectus.com

2/44

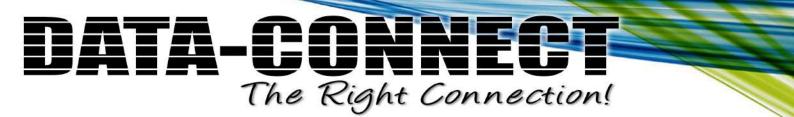

# 1 — Installation of the 5224AV-2GBE/2SFP

- 1.1 Pre-Installation
- **1.2 Hardware Installation**
- 1.3 Provisioning a Management IP Port
- 1.4 Configuration Import/Export
- 1.5 Firmware Update

DATA CONNECT ENTERPRISE 3405 OLANDWOOD COURT OLNEY, MD 20832

O: 301.924.7400 EXT. 17 F: 301.924.7403

www.dataconnectus.com

# 1.1 Pre-Installation

This section provides the information users have to ware before installing the 5224AV-2GBE/2SFP. The information includes required installation tools, safety requirements, and electrostatic discharge protection.

### 1.1.1 Tools and Test Equipment Requirements

To install and maintain the 5224AV-2GBE/2SFP, you should have the tools and test equipment listed in the Table 1-1.

| Item Required                | Purpose                                                                  |  |  |  |  |  |
|------------------------------|--------------------------------------------------------------------------|--|--|--|--|--|
| Anti-static wrist strap      | Protect the 5224AV-2GBE/2SFP system from electrostatic discharge damage. |  |  |  |  |  |
| Hand tools                   | Screw drivers for equipment removal and replacement.                     |  |  |  |  |  |
| Wire cutter/stripper         | Prepare wires for electrical connections.                                |  |  |  |  |  |
| Accessories and hardware kit | Screws, bolts, etc., for securing the equipment on the desired location. |  |  |  |  |  |

Table 1-1 Required Installation Tools and Materials

### 1.1.2 Safety Requirement

To prevent possible serious injury, do not apply power to the 5224AV-2GBE/2SFP system at the central office or any remote site until you've completed all of the installation procedures and connected it to the external facilities. Be cautious, when turning on/off the 5224AV-2GBE/2SFP system power.

### 1.1.3 Electrostatic Discharge Protection

The terminal cards contain static-sensitive components. When handling them, be sure to wear a properly grounded anti-static wrist strap to prevent the damage from electrostatic discharge. If a wrist strap is not available, hold all cards only by their edges or extractor handles. Do not touch any component or traces on the cards. For future use, store cards in original shipped antistatic bags, or in an approved static-protected bag or container.

To minimize the possible damage from electrostatic discharge, do not install the 5224AV-2GBE/2SFP in cold, dry places where static electricity can build up. Also, when handling cards, do not touch their rear-edge connector traces. These electrical contact points should be kept free of body oils and other contaminants.

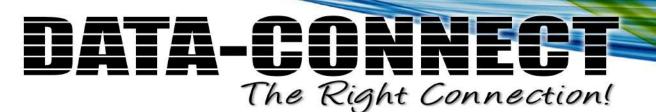

1 — Installation of the 5224AV-2GBE/2SFP

## 1.2 Hardware Installation

The hardware installation for the 5224AV-2GBE/2SFP is simple and without complex hardware setting. However, it should be installed following out the standard installation procedures. During installation, basic safety precaution should always be taken, especially, be sure to wear an antistatic wrist strap to prevent static electricity from damaging the system and injury to the operator. Handle electronic components as little as possible.

This chapter provides the 5224AV-2GBE/2SFP system hardware installation procedures and install samples for reference. Please perform the procedures in the suggested order.

### 1.2.1 Hardware Type

There are a total of 4 different type of 5224AV-2GBE/2SFP hardware with the front panel view.

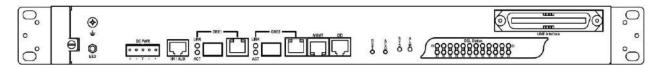

Figure 1-1 5224AV-2GBE/2SFP with DC power and no splitter

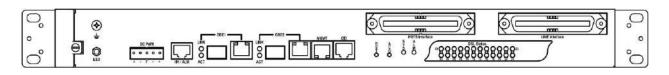

Figure 1-2 5224AV-2GBE/2SFP with DC power and splitter

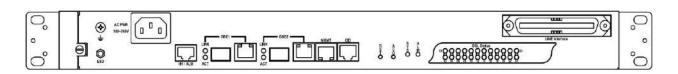

Figure 1-3 5224AV-2GBE/2SFP with AC power and no splitter

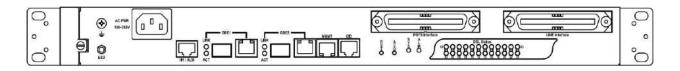

Figure 1-4 UAMP 2200 with AC power and splitter

1 — Installation of the 5224AV-2GBE/2SFP

### 1.2.2 Factory Default Management IP Addresses

- Management Out-of-band IP-Address, Subnet Mask 192.168.1.1, 255.255.255.0
- Management Out-of-band Default Gateway 192.168.1.254
- Management In-band IP-Address, Subnet Mask 192.168.5.3, 255.255.255.0

#### 1.2.3 Installation Overview

The installation consists of the following procedures. Each procedure will be explained in detail in the following sections:

- **Step 1:** Mount the system into the desired location of a rack.
- **Step 2:** Wire electrical ground for the system and connect the cables between system and MDF.
- **Step 3:** Please check the cable connection robustness and correctness.
- **Step 4:** Check the voltage of the DC power supply, and then connect the system DC inputs to the power source outputs.
- **Step 5:** Connect Console cable to COM port of a computer. Then run the terminal program with the setting shown below:

| <u>Port:</u>       | COM1 -  | ок           |
|--------------------|---------|--------------|
| <u>B</u> aud rate: | 9600 -  | ]            |
| <u>)</u> ata:      | 8 bit 💌 | Cancel       |
| P <u>a</u> rity:   | none    | 1            |
| <u>S</u> top:      | 1 bit 🔹 | <u>H</u> elp |
| Flow control:      | none •  | 1            |

Figure 1-5 Console Setting

Users can also access the DSLAM via Ethernet. Refer to section 1.2.2 for the factory default IP settings of the DSLAM. Users can modify the IP address by using the CLI commands or Web Configuration Tool (refer to section 1.3). It's possible to access the DSLAM with telnet on port 23.

DATA CONNECT ENTERPRISE 3405 OLANDWOOD COURT OLNEY, MD 20832

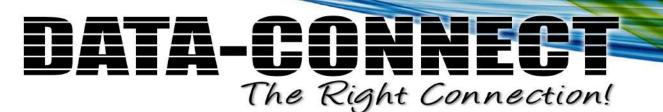

### 1.2.4 Mounting the 5224AV-2GBE/2SFP

The position and orientation of the brackets depends on the rack used for mounting. The DSLAM can be front-mounted in a standard channel rack (5-inch projection); and it can be shipped with the mounting brackets installed in one of three mounting positions or shipped loose (see Figure 1-6).

The mounting brackets can be rotated for use in wall mounting. Optional adhesive feet may be attached to the bottom of the chassis so that it can be placed on a desk or other smooth surface.

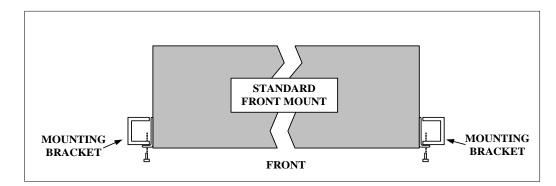

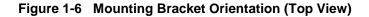

After the site requirements have been verified, the chassis may be installed at the specified location. When mounting the chassis, practice good safety habits. Use two or more people to secure the chassis. Relay rack mounting normally requires at least two people.

| Step | Action                                                                                                    |
|------|----------------------------------------------------------------------------------------------------|
| 1    | Locate the chassis and obtain the appropriate chassis mounting hardware.                                                                                 |
| 2    | Determine and obtain the tools required for the chassis mounting hardware.                                                                               |
| 3    | From the front of the relay rack, position the chassis in its relay rack mounting location.                                                              |
| 4    | Using the appropriate rack mounting hardware, secure the chassis in its relay location on both left and right side of mounting bracket (see Figure 1-7). |

**Note** — The chassis should be empty during the chassis mounting procedures. Remove any unit in the chassis, and store them according to static-sensitive device storage procedures.

**Warning** — Hazardous voltages may exist on the chassis. Always practice good safety habits when wiring a live circuit or performing maintenance.

DATA CONNECT ENTERPRISE 3405 OLANDWOOD COURT OLNEY, MD 20832

1 — Installation of the 5224AV-2GBE/2SFP

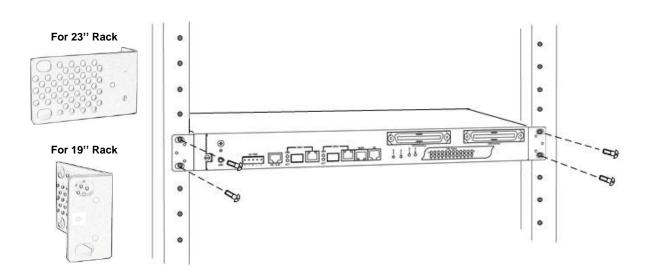

Figure 1-7 Mounting Bracket Position for Standard Mount (5224AV-2GBE/2SFP-DC shown)

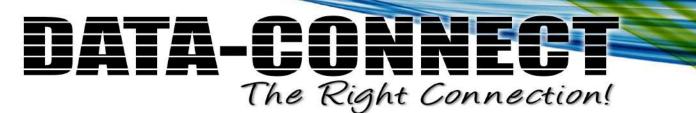

### 1.2.5 Power and Ground Connections

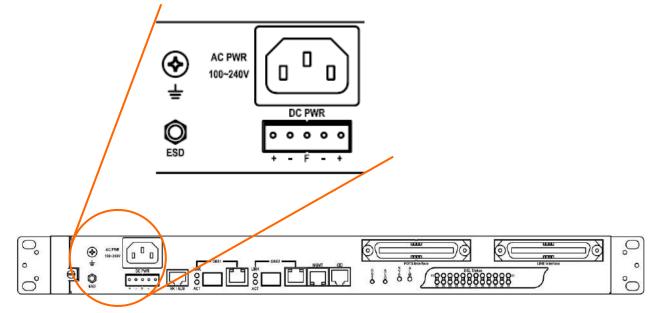

#### Figure 1-8 Power connection and power switch of 5224AV-2GBE/2SFP

#### **AC Power Connection**

If your 5224AV-2GBE/2SFP uses AC power, connect the AC power cord to the AC supply socket on the front panel of the DSLAM (refer to Figure 1-8), and plug the cord into the external power source. The voltage must be 100 to 240 V ( $\pm$ 10% tolerance).

#### **DC Power Connection**

The DC power interface is a 5-pin terminal block with polarity signs on the front panel of the DSLAM.

The 5224AV-2GBE/2SFP can be powered from two –48V DC power supply. The DC power connector is a 5P terminal block; 2P is for accommodating one DC power input and other 2P is for accommodating another DC power input. The center pin of the terminal block is FGND. The DC power should be connected to a well-fused power supply.

After completing chassis installation, please apply power to the fused power distribution panel feeding the chassis. When using a DC voltmeter, please check for proper voltage:  $-60V \sim -36V$  DC, and make sure that the polarity is correct.

DATA CONNECT ENTERPRISE 3405 OLANDWOOD COURT OLNEY, MD 20832

1 — Installation of the 5224AV-2GBE/2SFP

- **Warning** Ensure that all power sources to the chassis (power distribution panel) are turned off during the connection.
- **Note** It is recommended that the -48VDC power be supplied directly and independently by a power feeding system and also avoid having a parallel or mutual connection with other -48VDC power supplier of telecom equipment. This is to guarantee our products against interferences by other equipment while they are working.

#### **Ground Connections**

This section provides the grounding rule for the 5224AV-2GBE/2SFP. All remote system sites must be properly grounded for optimum system performance.

#### In Central Office:

There should be a CO GND that is adequately grounded. If the measured resistance from the grounding screw (on the front panel of the DSLAM, refer to Figure 1-9) to CO GND is less than 5 Ohm, then it can be assumed that the system is well grounded. If the measured resistance is larger than 5 Ohm, it is recommended to connect the grounding screw to CO GND using #14 or #12 AWG wire gauge conductor.

#### In Remote Cabinet:

The 5224AV-2GBE/2SFP should be grounded by connecting a #14 or #12 AWG conductor between the grounding screw (on the front panel of the DSLAM, refer to Figure 1-9) and the earth ground or main grounding bar. The resistance between the chassis and the grounding bar should be less than 25 Ohm.

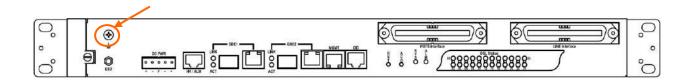

#### Figure 1-9 5224AV-2GBE/2SFP grounding screw on the front panel

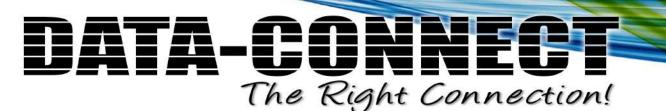

### 1.2.6 Connecting the VDSL/ADSLx and POTS interfaces

The 5224AV-2GBE/2SFP supports 24 ports VDSL2/ADSLx subscribers per box. Depending on your box, there maybe two RJ21 50-pin female connectors on the front panel of the system. One for VDSL/ADSLx line and the other for POTS interface.

To connect the subscriber lines, use cables with the RJ21 50-pin male connectors. When installing, just plug the end of a cable with connector into the POTS or LINE interface female connector on the front panel. The other end of the cable is generally tied to the MDF.

The following figure shows the Line/POTS port position of the system:

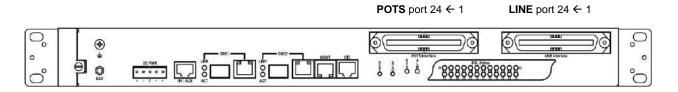

The pin assignment of Line/POTS interface is illustrated below (the numbers in the connector figures below represent PIN numbers). **Please be aware of the different style pin-assignment.** 

#### Line port 1~24:

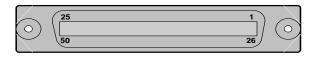

| Pin No.  | 25   | 24   | 23   | 22   | 21   | 20   | 19   | 18   | ~ | 8    | 7    | 6    | 5    | 4    | 3    | 2    | 1   |
|----------|------|------|------|------|------|------|------|------|---|------|------|------|------|------|------|------|-----|
| Port No. | х    | Ring | Tip  | Ring | Tip  | Ring | Tip  | Ring | ~ | Ring | Tip  | Ring | Tip  | Ring | Tip  | Ring | Tip |
| FOIL NO. | ^    | 23   | 23   | 21   | 21   | 19   | 19   | 18   | ~ | 7    | 7    | 5    | 5    | 3    | 3    | 1    | 1   |
| Pin No.  | 50   | 49   | 48   | 47   | 46   | 45   | 44   | 43   | 2 | 33   | 32   | 31   | 30   | 29   | 28   | 27   | 26  |
| Dent No. | Ring | Tip  | Ring | Tip  | Ring | Tip  | Ring | Tip  | ~ | Tip  | Ring | Tip  | Ring | Tip  | Ring | Tip  | V   |
| Port No. | 24   | 24   | 22   | 22   | 20   | 20   | 18   | 18   |   | 8    | 6    | 6    | 4    | 4    | 2    | 2    | Х   |

| Figure 1-10 | Pin Assignment of LINE Interface | e (VDSL2 30a, Horizontal Tip/ | Ring model) |
|-------------|----------------------------------|-------------------------------|-------------|
|-------------|----------------------------------|-------------------------------|-------------|

| Pin No.  | 25 | 24         | 23         | 22         | 21         | 20         | 19         | 18         | ~   | 8         | 7         | 6         | 5         | 4         | 3         | 2         | 1         |
|----------|----|------------|------------|------------|------------|------------|------------|------------|-----|-----------|-----------|-----------|-----------|-----------|-----------|-----------|-----------|
| Port No. | х  | Tip<br>25  | Tip<br>24  | Tip<br>23  | Tip<br>22  | Tip<br>21  | Tip<br>20  | Тір<br>19  | 1 1 | Tip<br>8  | Tip<br>7  | Tip<br>6  | Tip<br>5  | Tip<br>4  | Tip<br>3  | Tip<br>2  | Tip<br>1  |
| Pin No.  | 50 | 49         | 48         | 47         | 46         | 45         | 44         | 43         | 2   | 33        | 32        | 31        | 30        | 29        | 28        | 27        | 26        |
| Port No. | х  | Ring<br>25 | Ring<br>24 | Ring<br>23 | Ring<br>22 | Ring<br>21 | Ring<br>20 | Ring<br>19 | ~   | Ring<br>8 | Ring<br>7 | Ring<br>6 | Ring<br>5 | Ring<br>4 | Ring<br>3 | Ring<br>2 | Ring<br>1 |

Figure 1-11 Pin Assignment of LINE Interface (VDSL2 17a, Vertical Tip/Ring model)

1 — Installation of the 5224AV-2GBE/2SFP

POTS port 1~24:

25 1 0 26 50

| Pin No.  | 25 | 24         | 23         | 22         | 21         | 20         | 19         | 18         | 2   | 8         | 7         | 6         | 5         | 4         | 3         | 2         | 1         |
|----------|----|------------|------------|------------|------------|------------|------------|------------|-----|-----------|-----------|-----------|-----------|-----------|-----------|-----------|-----------|
| Port No. | х  | Tip<br>25  | Tip<br>24  | Tip<br>23  | Tip<br>22  | Tip<br>21  | Tip<br>20  | Tip<br>19  | 1 1 | Tip<br>8  | Tip<br>7  | Tip<br>6  | Tip<br>5  | Tip<br>4  | Tip<br>3  | Tip<br>2  | Tip<br>1  |
| Pin No.  | 50 | 49         | 48         | 47         | 46         | 45         | 44         | 43         | ۲   | 33        | 32        | 31        | 30        | 29        | 28        | 27        | 26        |
| Port No. | х  | Ring<br>25 | Ring<br>24 | Ring<br>23 | Ring<br>22 | Ring<br>21 | Ring<br>20 | Ring<br>19 | 2   | Ring<br>8 | Ring<br>7 | Ring<br>6 | Ring<br>5 | Ring<br>4 | Ring<br>3 | Ring<br>2 | Ring<br>1 |

| Figure 1-12 Pin Assignment of PO15 Interface | Figure 1-12 | <b>Pin Assignment of POTS Interface</b> |
|----------------------------------------------|-------------|-----------------------------------------|
|----------------------------------------------|-------------|-----------------------------------------|

DATA CONNECT ENTERPRISE 3405 OLANDWOOD COURT OLNEY, MD 20832

O: 301.924.7400 EXT. 17 F: 301.924.7403

www.dataconnectus.com

12/44

### 1.2.7 Connecting the GBE1/GBE2 trunk interface

The system provides two types of trunk interfaces (two ports for each type): electrical (RJ-45) and optical (mini-GBIC) interfaces. When both electrical and optical ports are connected, system will automatically select the interface according to the priority setting (Fiber first or Copper first).

#### **RJ-45 Electrical Trunk Interface**

The pin assignment of RJ-45 connector on the trunk port is shown in the following figure and table.

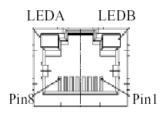

| 1,2 | T/Rx+,T/Rx- |
|-----|-------------|
| 3,6 | T/Rx+,T/Rx- |
| 4,5 | T/Rx+,T/Rx- |
| 7,8 | T/Rx+,T/Rx- |

#### Mini-GBIC (SFP) Trunk Interface

Prepare a proper SFP module and install it into the optical trunk port. Then you can connect fiber optics cabling that uses LC connectors or SC connectors (with the use of an optional SC-to-LC adapter) to the fiber optics connector on the trunk port.

Fiber optics cable with LC duplex connector

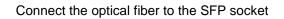

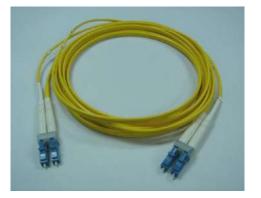

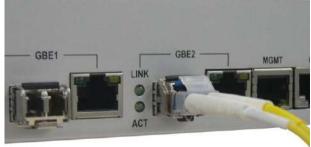

Figure 1-13 Connecting optical fiber to the trunk port

**Note** — Please observe the proper connecting terminals for transmitting cable to TX LC-type receptacle, and receiving cable to RX LC-type receptacle on the front panel.

Warning — Never look directly at the transmitting ports of optical interface that might be emitting laser, in order to prevent damage to the eye from the laser radiation.

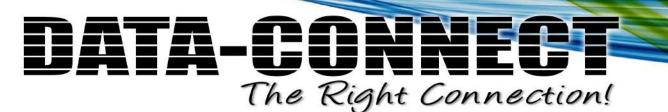

### 1.2.8 Ethernet Port (MGMT)

The 5224AV-2GBE/2SFP provides one RJ45 Jack (MGMT) on the front panel for Ethernet interface connection. The detailed pin assignment is shown in the following figure and table.

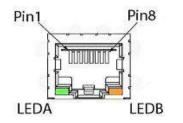

| 1    | 2    | 3    | 6    | Other pins               |
|------|------|------|------|--------------------------|
| TX + | TX - | RX + | RX - | Bob Smith<br>Termination |

Figure 1-14 Ethernet Port RJ-45 pin assignment

To connect the Ethernet interface to PC, the Ethernet crossover cable is required. The detailed pin assignment is shown below.

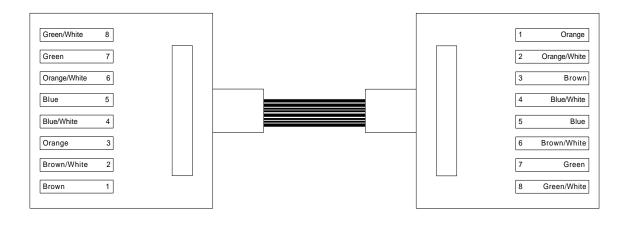

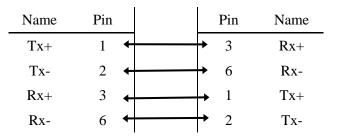

DATA CONNECT ENTERPRISE 3405 OLANDWOOD COURT OLNEY, MD 20832

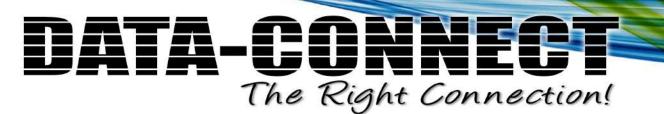

### 1.2.9 Console Port (CID)

The Console interface (CID) on the front panel is the main control interface of the 5224AV-2GBE/2SFP. The RJ45 connector pin assignment is illustrated below:

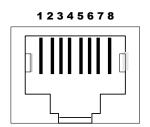

| 3  | 4  | 6   | Other pins |
|----|----|-----|------------|
| TX | RX | GND | unused     |

| Figure 1-15 | Console Port RJ-45 pin assignment |  |
|-------------|-----------------------------------|--|
| rigule 1-15 | Console Fort NJ-45 pin assignment |  |

To connect the host PC to the console port, a RJ45 (male) connector-to-RS232 DB9 (female) connector cable is required. The RJ45 connector of the cable is connected to the CID port of the DSLAM; the DB9 connector of the cable is connected to the PC COM port. The pin assignment of the console cable is shown below:

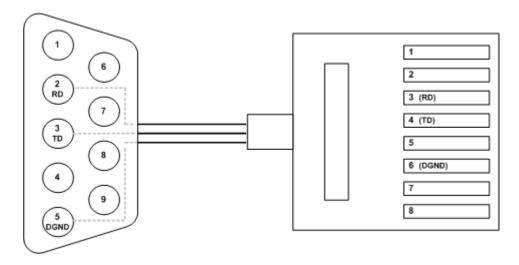

| DB-9F      | RJ-45M Pin |
|------------|------------|
|            | 1          |
|            | 2          |
| Pin 2 RD   | 3          |
| Pin 3 TD   | 4          |
|            | 5          |
| Pin 5 DGND | 6          |
|            | 7          |
|            | 8          |

Figure 1-16 Pin Assignment of Console Cable

DATA CONNECT ENTERPRISE 3405 OLANDWOOD COURT OLNEY, MD 20832

### 1.2.10 Housekeeping and Alarm Contact Output Interface

The 5224AV-2GBE/2SFP has an RJ-50 port (HK) on the front panel to provide four housekeeping inputs and one alarm contact output. Generally, housekeeping contacts can connect to environment-sensor- controlled switch to indicate the operation environment condition.

The HK circuit contains a photo coupler powered by the 5224AV-2GBE/2SFP to detect the "open" or "close" status of the loop between HK\_IN and HK\_COM (user does not need to feed 3.3v power into the circuit). As to the alarm output, there is a relay between ALMOUT and ALMCOM to control the status of the loop to be "open" or "close" to the alarm equipment (close between ALMOUT and ALMCOM for alarm; open if no alarm).

The pin assignment of housekeeping and alarm contact output interface is illustrated below:

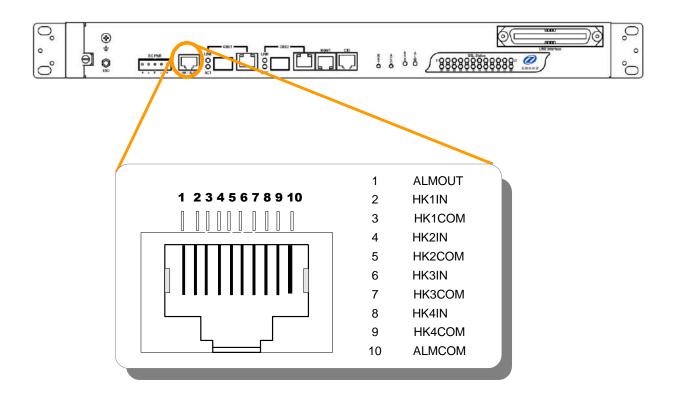

Figure 1-17 Pin assignment of Housekeeping Inputs and Alarm Contact Output

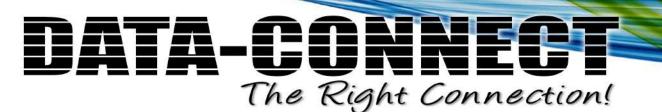

1 — Installation of the 5224AV-2GBE/2SFP

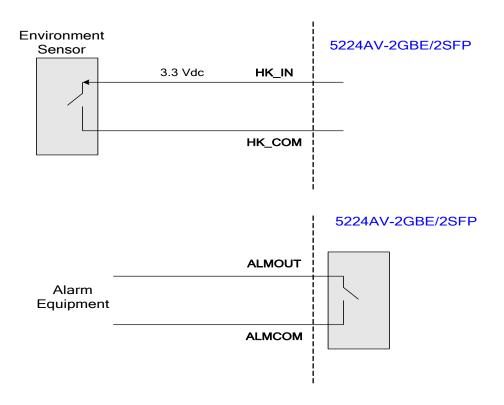

Figure 1-18 Operation diagram of Housekeeping Inputs and Alarm Contact Output

Note —The maximum current and voltage for ALMOUT / ALMCOM is restricted to 0.5 A 30 VDC or 0.15 A 125 VAC (resistive load).

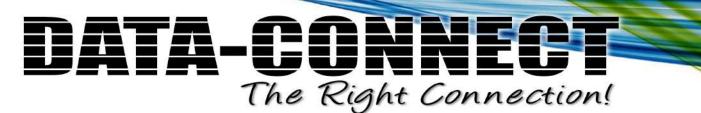

### 1.3 Provisioning a Management IP port

This section describes how to use CLI commands or Web GUI to provision an IP port for the 5224AV-2GBE/2SFP. Referring to the previous section, use a console cable to connect a host PC and the 5224AV-2GBE/2SFP through its console port (COM). Then on PC run the terminal program with the setting shown below:

| Port:            | СОМ1 -  | ок             |
|------------------|---------|----------------|
| Baud rate:       | 9600 -  | ]              |
| <u>D</u> ata:    | 8 bit 💌 | ] Cancel       |
| P <u>a</u> rity: | none    | ]              |
| <u>S</u> top:    | 1 bit 🔹 | ] <u>H</u> elp |
|                  | none •  | 1              |

In the PC terminal screen, type in the login user name and password to login the system. Type the following CLI command to check current IP setting of all the management ports.

#### enable

/\*Go to enable command mode\*/

```
show management
```

/\*Display all system management port IP setting\*/

| WDS login: ad | lmin                                                             |   |               |
|---------------|------------------------------------------------------------------|---|---------------|
| Password:     |                                                                  |   |               |
|               |                                                                  |   |               |
| VDSL2 IP-DSLA | AM v1.01 (04/19/201                                              | 0 | 11:26:51)     |
| Hardware Vers | sion                                                             | : | D             |
| CPLD Version  |                                                                  | : | В3            |
| CLI Module Ve | ersion                                                           | : | 3.7.2.130     |
| FWAPI Module  | Version                                                          | : | 1.0.5.2       |
| SNMP Module V | Version                                                          | : | 6.6[MIB v6.2] |
| OAMP Module V | Version                                                          | : | 3.7.2.143     |
| Inband Databa | ase Version                                                      | : | v4.22.0       |
| General Datab | base Version                                                     | : | v4.22.0       |
| VDSLMGR Modul | e Version                                                        | : | 3.40          |
| WEB Module Ve | ersion                                                           | : | 4.1-c         |
| WDDI Module V | Version                                                          | : | 2.4.3.11      |
| WLS Module Ve | ersion                                                           | : | 3.2.4.1       |
| localhost:>er | nable                                                            |   |               |
| localhost:%sh | now management                                                   |   |               |
|               | GBE                                                              |   | MGMT          |
|               |                                                                  |   |               |
| IP Address    | : 00:50:C2:11:88:D<br>: 192.168.5.3<br>: 255.255.255.0<br>: 1500 |   | 192.168.1.1   |
|               |                                                                  |   |               |

DATA CONNECT ENTERPRISE 3405 OLANDWOOD COURT OLNEY, MD 20832

1 — Installation of the 5224AV-2GBE/2SFP

```
MGMT default gateway : 192.168.1.254
Inband VLAN ID: No limit
Inband VLAN Priority: 0
localhost:%
```

**Note** — For both CLI and Web Configuration Tool, the default login username and password are: **admin/admin**.

Then type the following commands to change in-band or out-band IP settings as you want:

| configure /*Enter                                                                                                    | r configure mode*/                         |                       |
|----------------------------------------------------------------------------------------------------|--------------------------------------------|-----------------------|
| management gbe <ipv4 address=""> [netmask <r< th=""><th>netmask&gt;] /*Set in-band m</th><th>anagement port IP</th></r<></ipv4>                   | netmask>] /*Set in-band m                  | anagement port IP     |
|                                                                                                    | setting*/                                  |                       |
| management gbe vlan <vlan id=""> <priority></priority></vlan>                                                                                     | /*Restrict incoming V                      | LAN tag of in-band    |
|                                                                                                    | management; this set                       | ting is optional not  |
|                                                                                                    | mandatory*/                                |                       |
| management mgmt <ipv4 address=""> [<netmas]< th=""><th>k&gt;] [<default_gateway>]</default_gateway></th><th>/*Set out-band</th></netmas]<></ipv4> | k>] [ <default_gateway>]</default_gateway> | /*Set out-band        |
|                                                                                                    | management                                 | port IP setting*/     |
| runningcfg save [ <inbandbackupname>] [<g< th=""><th>eneralBackupName&gt;]</th><th>/*Save new setting to</th></g<></inbandbackupname>             | eneralBackupName>]                         | /*Save new setting to |

memory\*/

After setting the in-band/out-band IP of the 5224AV-2GBE/2SFP, remember to connect its Ethernet port MGMT to the Ethernet LAN. Then in the previous PC terminal screen, type the following command to verify if the Ethernet connection between the management station and the DSLAM is working.

localhost:%configure localhost:(conf)#management mgmt 172.16.77.35 255.255.255.0 172.16.77.177 localhost:(conf)#show management GBE MGMT \_\_\_\_\_ MAC Address : 00:50:C2:11:88:DD 00:50:C2:11:88:D1 IP Address : 192.168.5.3 172.16.77.35 255.255.255.0 Network mask : 255.255.255.0 : 1500 1500 MTU ------MGMT default gateway : 172.16.77.177 Inband VLAN ID: No limit Inband VLAN Priority: 0 localhost:(conf)#runningcfg save Writing FLASH ... Save success. localhost:%ping 172.16.10.141 PING 172.16.10.141 (172.16.10.141): 56 data bytes 64 bytes from 172.16.10.141: icmp\_seq=0 ttl=62 time=1.6 ms

1 — Installation of the 5224AV-2GBE/2SFP

```
64 bytes from 172.16.10.141: icmp_seq=1 ttl=62 time=1.0 ms
64 bytes from 172.16.10.141: icmp_seq=2 ttl=62 time=1.1 ms
64 bytes from 172.16.10.141: icmp_seq=3 ttl=62 time=1.0 ms
64 bytes from 172.16.10.141: icmp_seq=4 ttl=62 time=1.1 ms
--- 172.16.10.141 ping statistics ---
5 packets transmitted, 5 packets received, 0% packet loss
round-trip min/avg/max = 1.0/1.1/1.6 ms
localhost:%
```

Now you can access the 5224AV-2GBE/2SFP via Telnet on port 23 (for using CLI) or Web GUI by entering its IP address in your browser's URL/address field.

Besides CLI, you can also change the in-band/out-band management IP of the 5224AV-2GBE/2SFP in the Web GUI:

- a. On the menu tree, click on Configuration  $\rightarrow$  Management  $\rightarrow$  Mgmt Link Config.
- b. Enter new IP setting in the GBE (In Band) section for in-band IP configuration.
- c. Enter new IP setting in the MGMT (Out Band) section for out-band IP configuration.
- d. Click on **Modify** button to apply the modification.

|                                                                                                    | IPDS                                        | AM                                | localhos        | t                                  |             | Cluster I       | D Main Unit 🔻 | Refresh | Logou |
|----------------------------------------------------------------------------------------------------|---------------------------------------------|-----------------------------------|-----------------|------------------------------------|-------------|-----------------|---------------|---------|-------|
| Diagnostics<br>Status<br>System<br>Configuration                                                             | Configura                                   | ation / M                         | Manag           | ement /                            | Mgm         | t Link (        | Config        |         | ?     |
| Auth(802.1x - RADIUS) ≥ Bridge ≥ Cluster Configuration Cluster Legacy DHCP ≥ Filtering ≥ Forwarding ≥ IGMP ≥ | GBE1 (1)Auto Neg                            | Gigabit<br>nfig Status<br>totiate | Admin<br>Enable | Down                               | tatus D     |                 |               |         |       |
| Management &<br>Mgmt Link Config<br>Signap<br>SNTP<br>Syslog<br>STP *                                        | GBE2 (1)Auto Neg<br>MGMT Spe<br>AutoNegotia | ed                                | 19:             | Down<br>e IP Address<br>2.168.7.29 |             | HTTP Port<br>80 |               |         |       |
| Traffic Prioritization ><br>VLAN Configuration >                                                             | GE                                          | BE (In Band)                      | Address Ma      | •                                  | MT (Out Ba  | nd)             |               |         |       |
| VERI Comgaration                                                                                             | IP Address                                  | 192.168.5.                        | 3               | IP Address                         | 172.16.     |                 | _             |         |       |
|                                                                                                    | Subnet Mask                                 | 255 . 255 . 255 .                 | 0               | Subnet Mask                        | 255 . 255 . | 0.0             |               |         |       |
|                                                                                                    | MAC                                         | 00:55:66:77:88:BE                 | В               | Gateway                            | 172.16.     | 10 . 254        |               |         |       |
|                                                                                                    | Inband VID<br>Priority                      | 0                                 |                 |                                    |             |                 |               |         |       |
|                                                                                                    | Route Table<br>Add                          | Delete                            |                 |                                    |             |                 |               |         |       |
|                                                                                                    | Dest                                        | ination                           | N               | etMask                             | G           | ateway          |               |         |       |
|                                                                                                    | 0.0.0     0                                 | . 0                               | 0.0.0           | ). ()                              | 0.0.        | 0.0             |               |         |       |

Please remember to save new settings to flash memory:

On the menu tree, click on System  $\rightarrow$  Save & Restore. Click on the *Database Control Action* drop-down list and select (A) Save runtime config. and set to new active DB and then click on

DATA CONNECT ENTERPRISE 3405 OLANDWOOD COURT OLNEY, MD 20832

1 — Installation of the 5224AV-2GBE/2SFP

Submit button (you can specify the DB filename to be saved or let the system determine). This will save inband configuration and runtime configuration as the active restoration database for next power-on restoration. You shall wait for memory write success message.

| Status<br>System<br>Alams & Events<br>Boot Loader<br>Firmware<br>Options<br>Save & Restore<br>System momentation<br>User Administration<br>User Administration<br>User Current Data<br>Boot inband<br>Boot general<br>Set active in<br>Set active g<br>Current Data<br>User Guide:<br>(A)Save inb:<br>(B)Restore in<br>(C)Restore in<br>(C) | ntrol Action: (A)Save                                                                                                    | e & Restore                                                                                                    | e DB                                                                                                    | Submit                                                                                                    |                                                                                                    |
|----------------------------------------------------------------------------------------------------|----------------------------------------------------------------------------------------------------|----------------------------------------------------------------------------------------------------|----------------------------------------------------------------------------------------------------|----------------------------------------------------------------------------------------------------|----------------------------------------------------------------------------------------------------|
| Alarms & Events<br>Boot Loader<br>Firmware<br>Options<br>Restart<br>Save & Restore<br>System mommation<br>User Administration<br>User Administration<br>User Current Data<br>Boot inband<br>Boot general<br>Set active in<br>Set active in<br>Current Data<br>(A)Save inba<br>(B)Restore in<br>(C)Restore in<br>(D)Clear inba<br>(E)Clear inba                                                                                                    | IP<br>it<br>it                                                                                                    | e runtime config. and set to new activ                                                                                                    | e DB                                                                                                    | Submit                                                                                                    |                                                                                                    |
| Boot Loader<br>Firmware<br>Options<br>Save & Restore<br>System mismration<br>User Administration<br>User Administration<br>User Guide:<br>(A)Save inbi<br>(B)Restore ii<br>(C)Restore ii<br>(C)Restore ii<br>(C)Restore ii<br>(C)Restore ii                                                                                                    | nt<br>ord                                                                                                    |                                                                                                    |                                                                                                    |                                                                                                    |                                                                                                    |
| Options<br>Bestar<br>Save & Restore<br>System mommation<br>User Administration<br>User Administration<br>User Administration<br>User Administration<br>User Administration<br>Boot inband<br>Boot inband<br>Boot general<br>Set active g<br>Current Data<br>User Guide:<br>(A)Save inbb<br>(B)Restore in<br>(C)Restore in<br>(C)Clear inbb                                                                                                    | ord                                                                                                    |                                                                                                    |                                                                                                    |                                                                                                    |                                                                                                    |
| Save & Restore<br>System mommation<br>User Administration<br>User Administration<br>User Administration<br>Boot inband<br>Boot inband<br>Boot general<br>Set active in<br>Set active g<br>Current Data<br>User Guide:<br>(A)Save inbi<br>(B)Restore in<br>(C)Restore in<br>(D)Clear inbi                                                                                                    |                                                                                                    |                                                                                                    |                                                                                                    |                                                                                                    |                                                                                                    |
| System minimation<br>User Administration<br>Inband DB<br>General DB<br>Boot inband<br>Boot genera<br>Set active ir<br>Set active g<br>Current Data<br>(A)Save inbb<br>(B)Restore ir<br>(C)Restore ir<br>(D)Clear inbb<br>(E)Clear inbb                                                                                                    |                                                                                                    |                                                                                                    |                                                                                                    |                                                                                                    |                                                                                                    |
| Inband DB<br>General DB<br>Boot inband<br>Boot genera<br>Set active in<br>Set active g<br>Current Data<br>(A)Save inbo<br>(B)Restore in<br>(C)Restore in<br>(D)Clear inbo<br>(E)Clear inbo                                                                                                    |                                                                                                    |                                                                                                    |                                                                                                    |                                                                                                    |                                                                                                    |
| Boot inband<br>Boot genera<br>Set active in<br>Set active g<br>Current Data<br>(A)Save inb)<br>(B)Restore in<br>(C)Restore i<br>(D)Clear inb2<br>(E)Clear inb2                                                                                                    |                                                                                                    |                                                                                                    |                                                                                                    |                                                                                                    |                                                                                                    |
| Boot genera<br>Set active in<br>Set active g<br>Current Data<br>User Guide:<br>(A)Save inbo<br>(B)Restore in<br>(C)Restore in<br>(D)Clear inbo<br>(E)Clear inbo                                                                                                    | DB                                                                                                    |                                                                                                    |                                                                                                    |                                                                                                    |                                                                                                    |
| Set active in<br>Set active g<br>Current Data<br>(A)Save inba<br>(B)Restore in<br>(C)Restore in<br>(C)Clear inba<br>(E)Clear inba                                                                                                    |                                                                                                    |                                                                                                    | 16 04/01/2010                                                                                                    | 0 13:42:46                                                                                                    | •                                                                                                    |
| Set active g<br>Current Data<br>(A)Save inba<br>(B)Restore in<br>(C)Restore in<br>(D)Clear inba<br>(E)Clear inba                                                                                                    | II DB                                                                                                    |                                                                                                    | 16 04/01/2010                                                                                                    | 0 13:42:46                                                                                                    | •                                                                                                    |
| User Guide:<br>(A)Save inb:<br>(B)Restore in<br>(C)Restore i<br>(D)Clear inb:<br>(E)Clear inb:                                                                                                    | ıband DB                                                                                                    |                                                                                                    | 16 04/01/2010                                                                                                    | 0 13:42:46                                                                                                    | ~                                                                                                    |
| User Guide:<br>(A)Save inb:<br>(B)Restore in<br>(C)Restore i<br>(D)Clear inb:<br>(E)Clear inb:                                                                                                    | eneral DB                                                                                                    |                                                                                                    | 16 04/01/2010                                                                                                    | 0 13:42:46                                                                                                    | ~                                                                                                    |
| (A)Save inb:<br>(B)Restore in<br>(C)Restore i<br>(D)Clear inb:<br>(E)Clear inb:                                                                                                    | abase Status                                                                                                    |                                                                                                    | MEMORY WF                                                                                                    | RITE SUCCESS                                                                                                    |                                                                                                    |
| (G)Clear cor<br>(H)Export ru<br>(I)Export ru<br>(J)Import da<br>(K)Import da<br>(L)Import da                                                                                                    | nband configurati<br>nband configurati<br>and configuration<br>and configuration<br>ntrol plane configu-<br>ntrol plane configurati<br>ntime configuration<br>stabase in cli com | tion and control plane confi<br>tion and control plane configu-<br>a and control plane configu-<br>n and control plane configu-<br>uration in the active resto<br>juration in the active resto<br>ion in binary format to ftp<br>mmand format from ftp serv-<br>mmand format from ftp server any<br>format from ftp server any | iguration by setting<br>iguration in the active<br>ration in the active<br>ration in the active<br>ration database.(run<br>ration database.anc<br>to ftp server.<br>server.<br>/er and set it to the<br>ver and set it to the<br>d set it to the active | pration database for next pov<br>another restoration databas<br>restoration database.(Warn:<br>restoration database.and sy<br>ntime config. is also changed<br>d restart.(runtime config. is a<br>exactive restoration database<br>e active restoration database<br>e restoration database.<br>e restoration database and i | e active.<br>e active and system res<br>: runtime config. is also (<br>stem restart.(Warn: run<br>l.)<br>also changed.)<br>and system restart. |

21 / 44

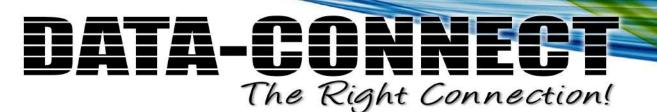

## 1.4 Configuration Import/Export

The configuration database of 5224AV-2GBE/2SFP contains two kinds of database - inband database and general database. Inband database contains configuration for the inband channel and is shared by two boot images (no matter which boot point you choose, the inband configuration keeps the same). General database contains other configuration.

The 5224AV-2GBE/2SFP provides the configuration preservation feature that the configuration database is stored in flash memory (two partitions available). In addition to the configuration preservation feature, the 5224AV-2GBE/2SFP also provides the configuration export/import feature.

The following paragraph describes how to do the configuration DB export/import in CLI and Web.

#### In CLI:

#### (A) Save runtime config. and set to new active DB:

enable configure runningcfg save [<inbandBackup Name>] [<generalBackup Name>] /\*Backup Name is optional. When inband Backup Name is specified, general Backup Name is also optional. If omitted, use the same name as <inbandBackupName>\*/

#### (B) Choose another DB / (C) Choose another DB and restart: (total 16 DB for selection)

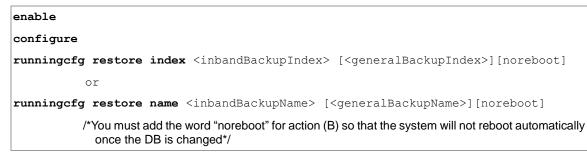

#### (D) Clear active DB including inband / (E) Clear active DB including inband and restart:

| enable                                                                                                    |  |
|----------------------------------------------------------------------------------------------------|--|
| configure                                                                                                    |  |
| runningcfg clear all [noreboot]                                                                                             |  |
| /*You must add the word "noreboot" for action (D) so that the system will not reboot automatically once the DB is cleared*/ |  |

1 — Installation of the 5224AV-2GBE/2SFP

#### (F) Clear active DB excluding inband / (G) Clear active DB excluding inband and restart:

#### enable

#### configure

runningcfg clear general [noreboot]

/\*You must add the word "noreboot" for action (F) so that the system will not reboot automatically once the DB is cleared\*/

#### (H) Export in CLI command format:

#### enable

#### configure

runningcfg put <FTP server ip address> <username> <password> cli <filename>

#### (I) Export in binary mode:

#### enable

#### configure

runningcfg put <FTP server ip address> <username> <password> binary <filename>

#### (J) Import CLI command / (K) Import CLI command and restart:

#### enable

#### configure

runningcfg get <FTP server ip address> <username> <password> cli <filename>

#### runningcfg import download cli [noreboot]

/\*You must add the word "noreboot" for action (J) so that the system will not reboot automatically once the DB is imported\*/

#### (L) Import binary DB / (M) Import binary DB and restart:

#### enable

#### configure

runningcfg get <FTP server ip address> <username> <password> binary <filename>

runningcfg import download binary [noreboot]

/\*You must add the word "noreboot" for action (L) so that the system will not reboot automatically once the DB is imported\*/

#### In Web:

Please refer to 5224AV-2GBE/2SFP Web Configuration Tool Guide.

1 — Installation of the 5224AV-2GBE/2SFP

## 1.5 Firmware Update

To update firmware or bootloader, the 5224AV-2GBE/2SFP must get the firmware files from an FTP Server in which the firmware image and checksum file have been put.

*Note:* it is suggested to set the 'connection timeout' of the FTP server no less than 3 minutes (i.e. 180 seconds), in order to prevent firmware update failure due to FTP timeout for some FTP servers.

Following paragraph describes the procedures and commands to use when users want to upgrade the firmware /bootloader by using CLI.

#### In CLI:

1. Login the CLI interface and check current system firmware partition or bootloader version:

- 2. Prepare an FTP server and make sure the needed files are put in it.
- 3. Make sure that the connection between 5224AV-2GBE/2SFP and the FTP server is fine. You can use '**ping** <ip address>' command to ping the FTP server from CLI, or you can ping the 5224AV-2GBE/2SFP from the FTP server.
- 3. FTP get firmware image or bootloader and then write to Flash: (see next page)

1 — Installation of the 5224AV-2GBE/2SFP

| loca                                                                                                    | lhost:>ena                                      | ble                                                                                                    | //go to enable mode                                                                                                    |  |  |
|----------------------------------------------------------------------------------------------------|-------------------------------------------------|----------------------------------------------------------------------------------------------------|----------------------------------------------------------------------------------------------------|--|--|
| loca                                                                                                    | lhost:%con                                      | figure                                                                                                    | //go to configuration mode                                                                                                  |  |  |
| <pre>localhost:(conf)#firmware write <ftp address="" ip="" server=""> <username> <password> <filename> {image bootloader} [noreboot]</filename></password></username></ftp></pre> |                                                 |                                                                                                    |                                                                                                    |  |  |
|                                                                                                    | //get files from FTP server and write to FLASH. |                                                                                                    |                                                                                                    |  |  |
|                                                                                                    | must rebo                                       | // The word "noreboot" in this command is optional. If you add it in the command, you must reboot the system manually for the changes to take effect; otherwise the system will reboot automatically once the firmware/bootloader is updated. |                                                                                                    |  |  |
|                                                                                                    | Description                                     | Perform software image or bootloader remote download.                                                                                                    |                                                                                                    |  |  |
|                                                                                                    | Syntax                                          | firmware write <ip> <username> <password> <string> {image  <br/>bootloader} [noreboot]</string></password></username></ip>                                                                                                    |                                                                                                    |  |  |
|                                                                                                    | Parameter                                       |                                                                                                    |                                                                                                    |  |  |
|                                                                                                    |                                                 | Name                                                                                                    | Description                                                                                                    |  |  |
|                                                                                                    |                                                 | <ip></ip>                                                                                                    | FTP server IP address<br><b>Type</b> : Mandatory                                                                            |  |  |
|                                                                                                    |                                                 | <username></username>                                                                                                    | Username<br>Valid values: 1 ~ 31 characters<br>Type: Mandatory                                                              |  |  |
|                                                                                                    |                                                 | <password></password>                                                                                                    | Password<br>Valid values: 0 ~ 31 characters<br>Type: Mandatory                                                              |  |  |
|                                                                                                    |                                                 | <string></string>                                                                                                    | Image path and filename<br>Valid values: 1 ~ 64 characters<br>Type: Mandatory                                               |  |  |
|                                                                                                    |                                                 | image                                                                                                    | Perform remote download for the software image <b>Type</b> : Mandatory                                                      |  |  |
|                                                                                                    |                                                 | bootloader                                                                                                    | Perform remote download for the bootloader <b>Type</b> : Mandatory                                                          |  |  |
|                                                                                                    |                                                 | noreboot                                                                                                    | No Reboot after command commplete.<br>Must reboot system manually for the changes to take effect!<br><b>Type</b> : Optional |  |  |

*Note:* Getting file from FTP Server and writing to Flash ROM needs several minutes; you can get latest status by using command '**show firmware status**'. During the Flash writing process, **you MUST NOT turn off or reset the system.** 

4. After system restarts, login the CLI again and use the 'show firmware partition' or 'show bootloader' command to check if the software upgrade is successful.

#### In Web:

Please refer to 5224AV-2GBE/2SFP Web Configuration Tool Guide.

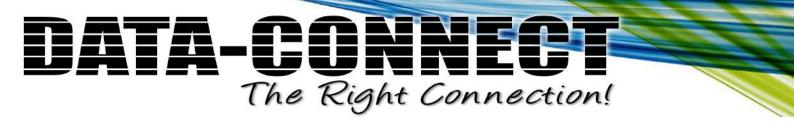

# 2 — Operating and Maintaining the 5224AV-2GBE/2SFP

- 2.1 Maintenance Requirement
- 2.2 Powering the DSLAM Up or Down
- 2.3 Controls and LED Indication
- 2.4 Replacing Units

### 2.1 Maintenance requirement

### 2.1.1 Tools and Equipment Requirements

Table 2-1 lists required tools and test equipment for the 5224AV-2GBE/2SFP system maintenance.

| Item Required                           | Purpose                                                 |
|-----------------------------------------|---------------------------------------------------------|
| Anti-static wrist strap                 | Protect the system from electrostatic discharge damage  |
| Hand tool                               | Screwdrivers for equipment removal and replacement      |
| Wire cutter/stripper                    | Prepare wires for electrical connections                |
| Wire-wrap gun and bit                   | Removing and replacing the system interconnection wires |
| Wires                                   | System interconnections to external facilities          |
| VF transmission and signaling test sets | Testing faulty POTS                                     |
| Fuse and alarm panel                    | For protection and simplifying troubleshooting          |

 Table 2-1
 Required Installation Tools and Materials

### 2.1.2 System Spares

Always keep spares for the DSLAM at each central office for replacement purposes. During the system trouble-shooting procedures, certain cards at the central office and/or remote site will be required to be replaced.

#### 2.1.3 Dispatching Maintenance Personnel

Some procedures in this manual involve end-to-end system testing, for which technicians are needed at each remote site. The remote 5224AV-2GBE/2SFP system sites are normally unattended, however, technicians should be dispatched when needed. The 5224AV-2GBE/2SFP system maintenance efforts and monitor the system for alarms during those on-site operations.

2 — Operating and Maintaining the 5224AV-2GBE/2SFP

### 2.1.4 Electrostatic Discharge Protection

The 5224AV-2GBE/2SFP system contains static-sensitive components. Be sure to wear a properly grounded antistatic wrist strap when handling them. Also, when removing and replacing a card, hold it either by its front ejector handle or by its edges.

Do not touch its rear connector contacts, which must remain free of contaminants.

#### 2.1.5 Routine Maintenance

Always monitor the 5224AV-2GBE/2SFP system performance at the central office/ remote sites using the SNMP. It allows user to view the current system status, alarm information and to take the necessary corrective action if a problem is reported.

Also keep each 5224AV-2GBE/2SFP system site free of dust and other pollutant that could affect system performance. In addition, be sure to maintain the environment conditions at the central office and at each remote system site. The ideal operating temperature is about 20°C. The following is the acceptable operating condition range:

- $-40^{\circ}$ C to 65°C and 5% to 95% humidity at 35°C (5224AV-2GBE/2SFP2-15x/16x-DC)
- $0^{\circ}C$  to  $50^{\circ}C$  and 5% to 95% humidity at  $35^{\circ}C$  (5224AV-2GBE/2SFP2-15x/16x-AC)

2 — Operating and Maintaining the 5224AV-2GBE/2SFP

### 2.2 Powering the 5224AV-2GBE/2SFP Up or Down

This section describes how to power up the DSLAM and how to power down the DSLAM.

| Table 2-2 | Procedures of Powering Up the DSLAM |  |
|-----------|-------------------------------------|--|
|-----------|-------------------------------------|--|

| Step | Action                                                                                                    |
|------|----------------------------------------------------------------------------------------------------|
| 1    | Put on the antistatic wrist strap and connect it to a grounding point.                                                                                                    |
| 2    | Ensure that the DSLAM is securely installed.                                                                                                    |
| 3    | Ensure that the DSLAM ground strap is connected to a suitable ground point.                                                                                                    |
| 4    | Ensure that –48 Vdc power is being supplied to the DSLAM.                                                                                                    |
| 5    | Ensure that the POTS lines, subscriber lines, and alarm equipment are connected.                                                                                                |
| 6    | Wait for a minute, and then check the LEDs on the DSLAM. If the LEDs show some problem, refer to section 3.2 for information on how to resolve problems indicated through LEDs. |

#### Table 2-3 Procedures of Powering Down the DSLAM

| Step | Action                                                                                                  |
|------|----------------------------------------------------------------------------------------------------|
|      | <i>Caution:</i> Powering down the DSLAM stops DSL service to subscribers. POTS service is not affected. |
| 1    | Put on the antistatic wrist strap and connect it to a grounding point.                                  |
| 2    | Disconnect the power connection.                                                                        |

\_

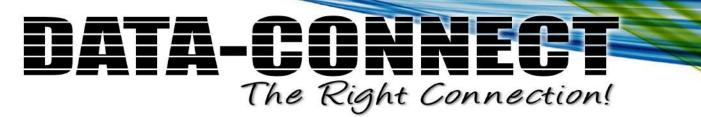

2 — Operating and Maintaining the 5224AV-2GBE/2SFP

### 2.3 Controls and LED Indication

The 5224AV-2GBE/2SFP has simple controls and indicators on its front panel. The indicators show the current operating states of various system elements and serve as maintenance aids for local technicians at each site. The remaining controls on the cards are also provided for local system testing and maintenance.

In general there are following LED modes:

| OFF:      | The LED is not powered.                                         |
|-----------|-----------------------------------------------------------------|
| ON:       | The LED is powered up constantly.                               |
| BLINK:    | Alternating between OFF and ON.                                 |
| Fast-BLIN | K: Blinking at estimated frequency of 650 ms per on/off cycle   |
| Slow-BLI  | NK: Blinking at estimated frequency of 2700 ms per on/off cycle |
| SCAN:     | The LEDs ON/OFF in sequence.                                    |

#### Table 2-4 5224AV-2GBE/2SFP Controls and LED Indication

| 5224AV-2GBE/2SFP Front Panel    |               |                                       |
|---------------------------------|---------------|---------------------------------------|
|                                 |               |                                       |
| LED                             | Color         | Indication / Condition                |
| SFP1 - LINK                     | Green - On    | Valid network connection established  |
| SFP2 - LINK                     | Off           | Disconnection                         |
| SFP1- ACT                       | Green - Blink | Transmitting or receiving data        |
| SFP2- ACT                       | Off           | Disconnection                         |
| GBE1- Speed                     | Orange        | 100 / 1000 Mbps                       |
| GBE2- Speed<br>(LED B on RJ-45) | Off           | 10 Mbps                               |
| GBE1-Link/Act                   | Green - On    | Valid network connection established  |
| GBE2-Link/Act                   | Off           | Inactive                              |
| (LED A on RJ-45)                | Green - Blink | Transmitting or receiving data        |
| MGMT- Speed                     | Orange        | 100 Mbps                              |
| (LED B on RJ-45)                | Off           | 10 Mbps                               |
| MGMT-Link/Act                   | Green - On    | Valid Ethernet connection established |
| (LED A on RJ-45)                | Off           | Disconnection                         |
|                                 | Green - Blink | Transmitting or receiving data        |

DATA CONNECT ENTERPRISE 3405 OLANDWOOD COURT OLNEY, MD 20832

O: 301.924.7400 EXT. 17 F: 301.924.7403

2 — Operating and Maintaining the RU

| 0110       |                                                                                                    |                                |
|------------|----------------------------------------------------------------------------------------------------|--------------------------------|
| SYS        | Amber                                                                                                    | At power on phase              |
|            | Red                                                                                                    | Self-test fail                 |
|            | Green                                                                                                    | Normal Operation               |
|            | Green - Blink                                                                                                    | Remote download in operation   |
| ALM        | Off                                                                                                    | At power on phase              |
|            | Red                                                                                                    | Major alarm set                |
|            | Red – Blink                                                                                                    | Major and Minor alarm set      |
|            | Amber                                                                                                    | Minor alarm set                |
|            | Green                                                                                                    | Normal operation               |
| DSL Status | Green - Scan                                                                                                    | At power on phase              |
|            | Green - On                                                                                                    | Port is activated, and linked  |
|            | Off                                                                                                    | Disabled                       |
|            | Green – Fast Blink                                                                                                    | Diagnostic, training           |
|            | Green – Slow Blink                                                                                                    | Hand-shaking                   |
| Interface  | Description                                                                                                    |                                |
| HK/ALM     | RJ-50 port for housekeeping inputs and one alarm contact output.                                                                                |                                |
| GBE1       | Gigabit Ethernet trunk port 1 including an electrical (RJ-45) and an optical (SFP) interface                                                    |                                |
| GBE2       | Gigabit Ethernet trunk port 2 including an electrical (RJ-45) and an optical (SFP) interface                                                    |                                |
| MGMT       | Ethernet Port connected to LAN for providing system out-band EMS/Telnet control interface, such as system monitor, control or software upgrade. |                                |
| CID        | RS-232 port connected to the terminal for monitoring and controlling the system.                                                                |                                |
| LINE       | RJ-21 connector (50-pin dual row header) for connecting DSL lines.                                                                              |                                |
| Button     |                                                                                                    | Description                    |
| RST        | An embedded hardware                                                                                                    | button for hardware resetting. |
|            |                                                                                                    |                                |

### 2.4 Replacing Units

This section provides procedures on how to:

• replace the air filter (replace every three months)

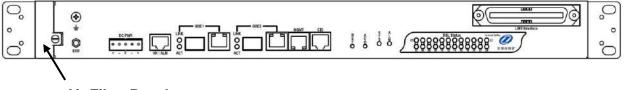

Air Filter Panel

#### Procedure 2-1 Replace the Air Filter

**Note** — You must loosen the connection of the Air Filter Panel to the DSLAM and pull out the Air Filter before replacing the air filter.

- 1 Put on the antistatic wrist strap and connect it to a grounding point.
- 2 Turn the screw on the Air Filter Panel counterclockwise until it loosens the connection of the panel to the DSLAM. Remove the Air Filter Panel.
- **3** Pull the air filter out of the DSLAM.
- 4 Slide the replacement air filter into the air filter slot of the DSLAM.
- 5 Reinstall the Air Filter Panel.

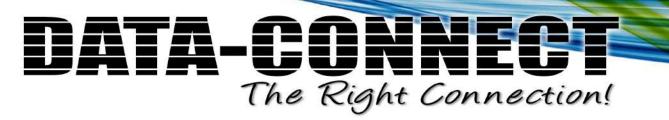

2 — Operating and Maintaining the RU

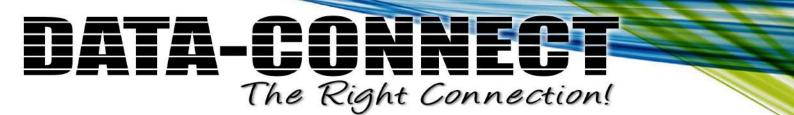

## 3 — Troubleshooting the 5224AV-2GBE/2SFP

- 3.1 Introduction to Troubleshooting
- 3.2 Resolving Problems Indicated Through LEDs
- 3.3 Resolving Problems Indicated Through Alarms
- 3.4 Procedures for Troubleshooting the 5224AV-2GBE/2SFP

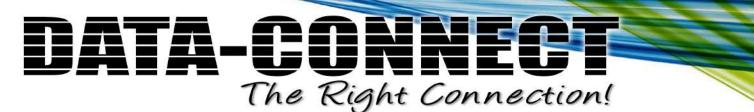

## 3.1 Introduction to Troubleshooting

This chapter describes instructions for the 5224AV-2GBE/2SFP system problems. These procedures may require the presence of technicians at remote 5224AV-2GBE/2SFP system sites and plus an operator at PC to monitor system alarms by console or EMS during maintenance.

### 3.2 Resolving Problems Indicated Through LEDs

This section describes what to do to solve problems indicated by LEDs on the system front panel.

| LED                                                | Activity                                      | Problem                                                          | Action                                                                   |
|----------------------------------------------------|-----------------------------------------------|------------------------------------------------------------------|--------------------------------------------------------------------------|
| SYS                                                | Not lit even<br>though DSLAM<br>is powered up | There is a power up problem with the system.                     | Troubleshoot the DSLAM for<br>power up problems; see section<br>3.4.     |
|                                                    | Red                                           | Self-test failed. There is a functional problem with the system. | Replace the 5224AV-2GBE/2SFP.                                            |
| ALM                                                | Red                                           | Major alarm set                                                  | See section 3.3.                                                         |
|                                                    | Red-Flash                                     | Major and Minor alarm set                                        | See section 3.3.                                                         |
|                                                    | Yellow                                        | Minor alarm set                                                  | See section 3.3.                                                         |
| GBE1/GBE2<br>(If SFP<br>interface is<br>activated) | Not lit even<br>though DSLAM<br>is powered up | No link                                                          | Troubleshoot the DSLAM for<br>fiber optics problems; see section<br>3.4. |

| Table 3-1 | Problems    | Indicated b | v LEDs         |
|-----------|-------------|-------------|----------------|
|           | I TODICIII5 | maioatea b  | y <b>LLD</b> 3 |

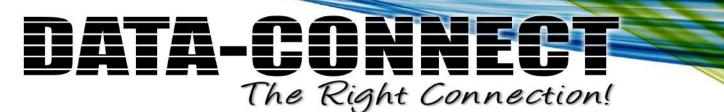

### 3.3 Resolving Problems Indicated Through Alarms

Alarms of the system are viewed through CLI commands, Web GUI or EMS. If an alarm indicates a problem, refer to section 3.4 for troubleshooting procedures.

#### 3.4 Procedures for Troubleshooting the 5224AV-2GBE/2SFP

When you follow a troubleshooting procedure, start from the first step of the procedure. If the first step does not solve the problem, proceed to the next step; keep going through the steps until the problem is solved. Use the following table to find out the appropriate procedure for troubleshooting the listed problems.

| Type of problem                                              | Procedure<br>Number |
|--------------------------------------------------------------|---------------------|
| 5224AV-2GBE/2SFP power up problems                           | 3-1                 |
| Fiber optics problems                                        | 3-2                 |
| VDSL/ADSLx service problems (POTS service is ok)             | 3-3                 |
| POTS service problems (VDSL/ADSLx service is ok)             | 3-4                 |
| Subscriber service problems (no POTS and VDSL/ADSLx service) | 3-5                 |

Table 3-2 List of Troubleshooting Procedures

3 — Troubleshooting the 5224AV-2GBE/2SFP

#### Procedure 3-1 Troubleshoot 5224AV-2GBE/2SFP Power Up Problems

Problem indication:

- the SYS LED on the front panel is not lit even though the DSLAM is powered up
- alarm that indicates a system power up problem
- · subscribers connected to the DSLAM do not have DSL service; POTS service is ok
- 1 Check that the power is being supplied to the DSLAM.

**2** Check that the power feeds are connected to the DSLAM, and that power is present on the two power feeds with correct polarity.

**3** Replace the 5224AV-2GBE/2SFP.

4 Contact your provider.

#### **Procedure 3-2 Troubleshoot Fiber Optics Problems**

Problem indication:

• the GBE1/GBE2 LED on the system front panel is not lit (maybe the signal power detected by the fiber optical receiver being below the minimum power threshold) but the SFP interface has been activated

- alarm that indicates loss of signal
- · subscribers connected to the DSLAM do not have DSL service; POTS service is ok
- 1 Check the connection of the fiber optics link. Check that the connections are secure and that the transmit and receive connections are not reversed.
- **2** Disconnect the fiber optics link from the dual fiber optics connector and do a physical loopback at the 5224AV-2GBE/2SFP.
- a If the GBE1/GBE2 LED turns green, the problem is with the fiber optics link.
- **b** If the GBE1/GBE2 LED does not turn green, the problem is with the DSLAM. Follow **Procedure 3-1** to troubleshoot the DSLAM.

**3** If the problem is with the fiber optics cabling, clean or replace as appropriate.

4 Contact your provider.

3 - Troubleshooting the 5224AV-2GBE/2SFP

#### Procedure 3-3 Troubleshoot VDSL/ADSLx Service Problems

Problem indication: No VDSL/ADSLx service to the affected subscribers (POTS service is ok).

- 1 If all subscribers connected to the DSLAM are affected, and the SYS LED on the front panel is not lit, check the power source.
  - if the power source is not connected properly, power up the DSLAM by fixing the power source.
- if the power source is correct, follow **Procedure 3-1** to troubleshoot the DSLAM for power up problem
- **2** If all subscribers are affected, check the SYS LED on the front panel; if it is red, replace the DSLAM.
- **3** Check the GBE1/GBE2 LED (if SFP interface is activated); if it is not lit, follow **Procedure 3-3** to troubleshoot the DSLAM for fiber optics problems.
- **4** If only some subscribers are affected, identify the ports that have problems. Check that the subscribers are connected to the line interfaces properly.
- 5 Contact your provider.

#### **Procedure 3-4 Troubleshoot POTS Service Problems**

Problem indication: No POTS service to the affected subscribers (VDSL/ADSLx service is ok).

- 1 Check the connection of the POTS lines at the POTS connector for the DSLAM.
- **2** Use a bridging connector to couple the POTS and subscriber lines. If this solves the problem, replace the DSLAM.
- **3** Check the condition of the POTS lines and connectors.

3 — Troubleshooting the 5224AV-2GBE/2SFP

#### **Procedure 3-5 Subscriber Service Problems**

Problem indication: No POTS and VDSL/ADSLx service to the affected subscribers.

1 Check the connection of the subscriber lines and POTS lines at the subscriber line connector for DSLAM for subscribers that do not have POTS and VDSL/ADSLx service.

If this step results in POTS service to the affected subscribers but there is still no VDSL/ADSLx service to them, follow **Procedure 3-3** to troubleshoot VDSL/ADSLx service problems.

If this step results in ADSL service to the affected subscribers but there is still no POTS service to them, follow **Procedure 3-4** to troubleshoot POTS service problems.

**2** Use a bridging connector to couple the POTS and subscriber lines. If this results in POTS service to the affected subscribers, contact your provider.

**3** Check the condition of the subscriber lines and connectors.

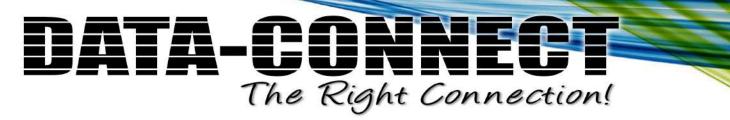

## Abbreviations

| ADSL  | asymmetrical digital subscriber line            |
|-------|-------------------------------------------------|
| ADSLx | ADSL/ADSL2/ADSL2+                               |
| ANSI  | American National Standards Institute           |
| ATM   | asynchronous transfer mode                      |
| CLI   | command line interface                          |
| DSLAM | digital subscriber line access multiplexer      |
| EMS   | element management system                       |
| DSL   | digital subscriber line                         |
| EMC   | electromagnetic compatibility                   |
| EMI   | electromagnetic immunity                        |
| ETSI  | European Telecommunications Standards Institute |
| Mbps  | megabit per second                              |
| MDF   | main distribution frame                         |
| LED   | light emitting diode                            |
| POTS  | plain old telephone service                     |
| PSTN  | public switched telephone network               |
| PVC   | permanent virtual circuit                       |
| SNMP  | simple network management protocol              |
| VDSL  | Very high speed digital subscriber line         |

DATA CONNECT ENTERPRISE 3405 OLANDWOOD COURT OLNEY, MD 20832

O: 301.924.7400 EXT. 17 F: 301.924.7403

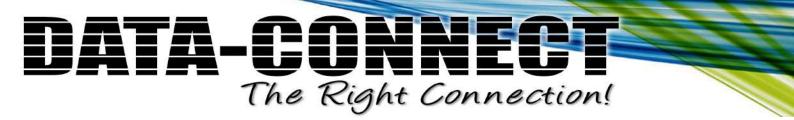

DATA CONNECT ENTERPRISE 3405 OLANDWOOD COURT OLNEY, MD 20832

O: 301.924.7400 EXT. 17 F: 301.924.7403

www.dataconnectus.com

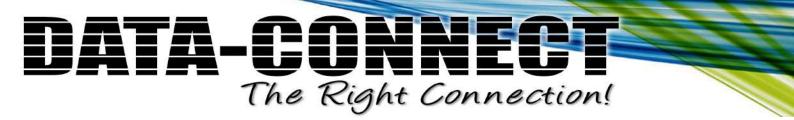

DATA CONNECT ENTERPRISE 3405 OLANDWOOD COURT OLNEY, MD 20832

O: 301.924.7400 EXT. 17 F: 301.924.7403

www.dataconnectus.com

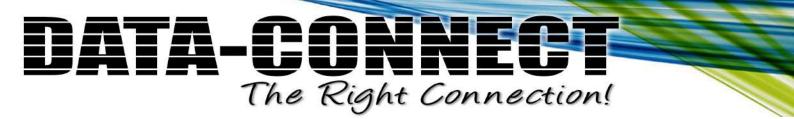

DATA CONNECT ENTERPRISE 3405 OLANDWOOD COURT OLNEY, MD 20832

O: 301.924.7400 EXT. 17 F: 301.924.7403

www.dataconnectus.com